## Getting Started: Acting As a Delegate

Once the delegator has <u>set up the delegation</u>, the delegate can now take actions. In order to act as the delegator, the delegate must:

Click on the **Profile** icon. 1. Select Switch Account. 2. **\_1 12** 8 Q Abby View Profile <u>ہ</u> Home My Account > 8 Workbench 88 Favorites ☆ 0 My Reports ? Documentation Z > ÷ Switch Account Ð Recovery Assistant > Sign Out

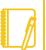

Remember that Delegation is **different** than <u>Matrix</u> <u>Management</u> and Administrative Support Security.

This job aid only covers Delegation.

3. Select the name of the delegator to act on behalf of:

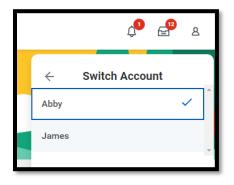

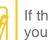

If the **Switch Account** option isn't available, try closing your browser entirely and then go back into Workday.

- 4. The delegation dashboard will appear. This displays only the reports and tasks the delegate has access to.
- Depending on the access <u>established by the delegator</u>, the delegate may also select the inbox icon to take action on some items in the delegator's inbox.

| On behalf of: James  |                   |                 |    |
|----------------------|-------------------|-----------------|----|
| Ŵ                    | Q Search          |                 |    |
| Delegation Dashboard |                   |                 |    |
|                      | Delegated Actions |                 | \$ |
|                      | Category          | Reports & Tasks |    |
|                      | Job Change        | Change Job      |    |
|                      |                   |                 |    |

For more information, refer to the job aid(s) specific to the transaction type you need to process. Job aids available at our <u>Workday Training</u> site.

## Geisinger